# **NON CONSERVATION DE L'ENERGIE MECANIQUE**

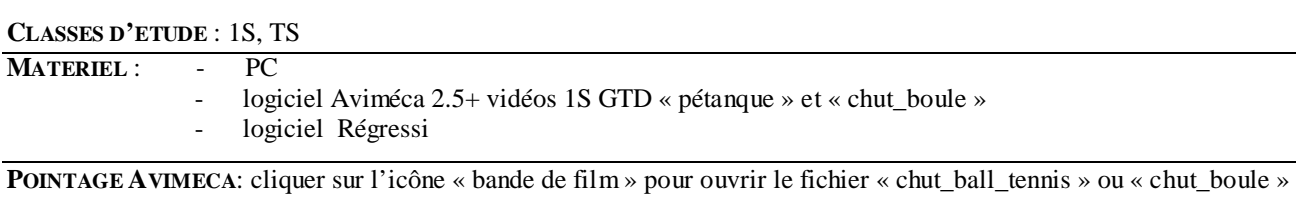

*Etalonnage* : cliquer sur le dossier étalonnage pour définir l'échelle.

- 1- Sélectionner en cliquant sur le rond « échelle identique » pour définir un repère orthonormé.
- 2- Cliquer sur «  $1<sup>er</sup>$  point » puis cliquer :
	- sur le point en haut à gauche de la chaise en bordure de pelouse pour le fichier « pétanque ». sur le point en haut à gauche des volets fermés pour le fichier « chut boule ».
- 3- Cliquer sur «  $2^e$  point », puis cliquer :
	- sur le point en bas à gauche de la chaise en bordure de pelouse pour le fichier « pétanque ».
	- sur le point en bas à gauche des volets fermés pour le fichier « chut\_boule ».
- 4- Dans la fenêtre prévue pour entrer l'échelle, taper : la distance 2,2.
	- la distance 0.75m pour le fichier « pétanque ».
	- la distance 2,2m pour le fichier « chut\_boule ».
- 5- Définir une origine dans l'espace en cliquant sur « origine et sens », puis en cliquant sur le type de repère et sur le point origine de la vidéo pris préférentiellement au niveau du sol.

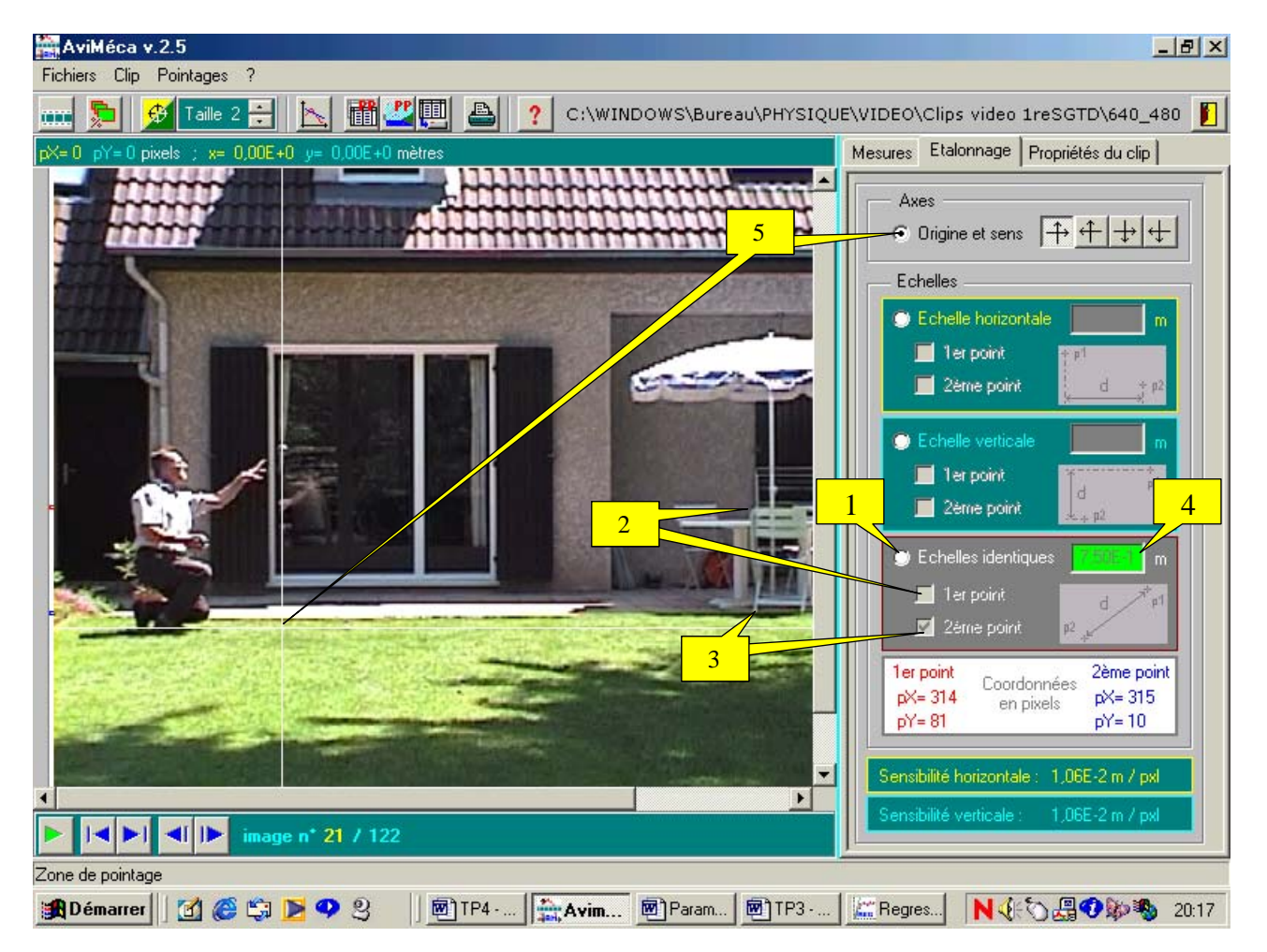

*Pointage* : cliquer sur le dossier mesures. Le pointage commence lorsque l'homme lâche la balle ou la boule.

- 1. Définir, en incrémentant le numéro d'image à l'aide des taquets, l'origine des dates à l'image 21 pour les deux vidéos.
- 2. Définir 1 point par image à l'aide des taquets.
- 3. Il est possible de modifier l'aspect :
- a- du pointeur : en cliquant sur l'icône cible dans la barre des tâches, pour modifier sa couleur et sa taille.
- b- des points repères : en cliquant sur l'icône option dans le dossier mesure pour modifier la forme et la couleur, en cliquant sur les taquets d'incrémentation de la taille pour modifier sa grosseur.
- 4. Activer l'option « point suivant auto » verticalement.
- 5. A l'aide des taquets en bas à gauche de la fenêtre vidéo, se placer sur l'image 21 pour les deux vidéos.
- 6. Effectuer le pointage sur l'image 21 en cliquant au centre de l'objet.
- 7. Le logiciel passe automatiquement à l'image suivante : recliquer au centre de l'objet à chaque nouvelle image.
- 8. Lancer Regressi grâce à l'icône .

NB : En cas d'erreur lors d'un pointage, on peut modifier une ligne de données en sélectionnant la ligne et en cliquant sur l'icône « ligne » situé en face d' « effacer ».

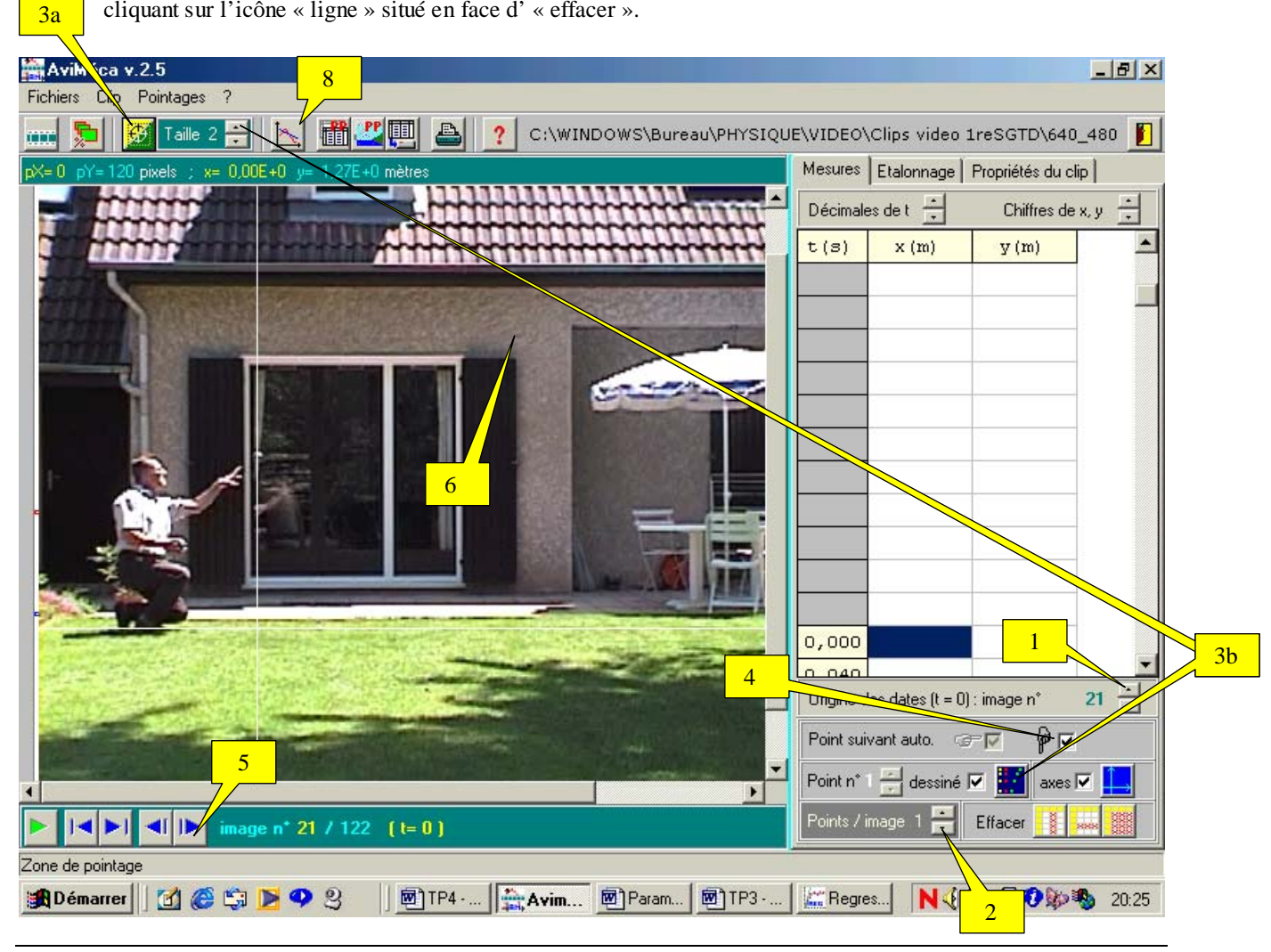

**EXPLOITATION SOUS REGRESSI DU FICHIER « PETANQUE.AVI ».** 

#### *Etude de la trajectoire et des vecteurs vitesses :*

- Se placer sur le graphe en cliquant sur
- Visualiser la trajectoire y=f(x) en cliquant sur  $\frac{1.8}{1.4}$ , puis en définissant respectivement x et y dans les menus déroulants des abscisse et ordonnée.
- Pour afficher les vecteurs vitesses sur le graphe :
	- Cliquer sur  $\frac{1.3}{2}$ , puis sur « nouvelle boîte de dialogue ».
	- Recliquer sur  $\mathbb{L}\mathbb{X}$ , puis cliquer sur « calculer » en milieu de fenêtre, puis activer « vecteur vitesse ». Cliquer sur « OK ».

NB : il est éventuellement possible de visualiser les vecteurs accélérations en cliquant sur  $\frac{1.8}{1.4}$  puis sur « calculer ». Activer alors « vecteurs accélération »

### *Etude énergétique :*

- Définir de nouvelles variables en cliquant sur  $\Box$ , puis sur  $\Diamond$ + et sur « grandeur calculée » :
	- Energie cinétique « Ec » en « J »: Ec=0.5\*0.73\*(sqr(vx)+sqr(vy)) *(masse donnée dans les paramètres GTD)*
		- Energie potentielle « Ep » en « J » : Ep=0.73\*9.81<sup>\*</sup>y *(Ep(y=0) = 0)*
	- Energie mécanique «  $Em \times en \times J \times : Em=Ec + Ep$
- Visualiser simultanément les courbes :  $E_c = f(t)$ ,  $Ep = f(t)$  et  $Em = f(t)$ 
	- cliquer sur  $\frac{|\mathcal{W}|}{|\mathcal{W}|}$ , sur  $\frac{|\mathcal{X}|}{|\mathcal{X}|}$  puis sur « autre boîte de dialogue » et sur « OK ».
	- Recliquer sur
	- Activer « abscisse unique » si nécessaire puis sélectionner dans le menu déroulant de la grandeur en abscisse t.
	- Sélectionner dans les menus déroulants des grandeurs en ordonnée : Ec, Ep et Em.
	- Désactiver si nécessaire « axes orthonormés ».
	- Vérifier que Em=constante sauf au moment du rebond ou elle chute.

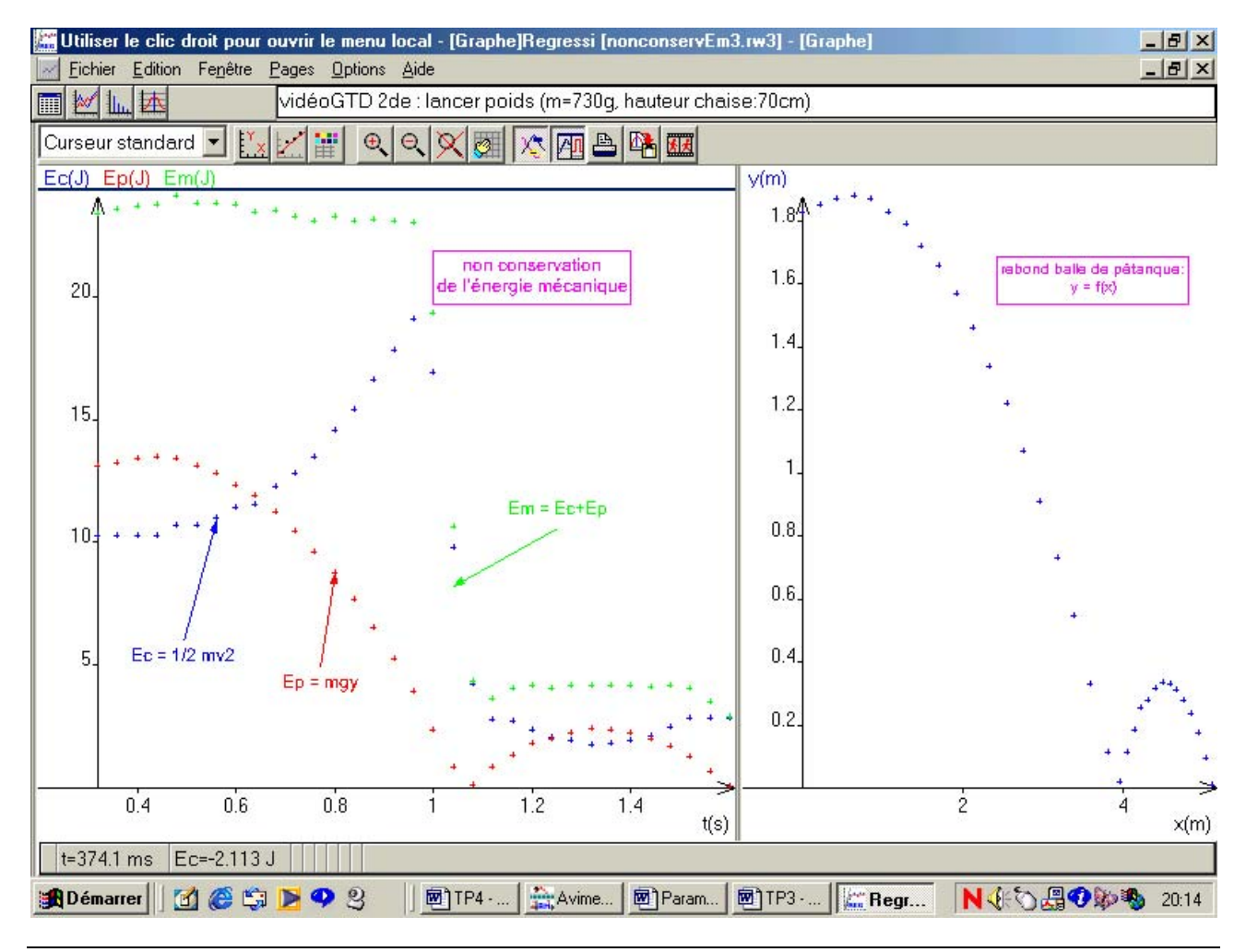

# **EXPLOITATION SOUS REGRESSI DU FICHIER « CHUT\_BOULE.AVI ».**

*Etude de la trajectoire et des vecteurs vitesses :* 

- Se placer sur le graphe en cliquant sur
- Visualiser la trajectoire y=f(x) en cliquant sur  $\mathbf{Y}_{\cdot}$ , puis en définissant respectivement x et y dans les menus déroulants des abscisse et ordonnée.
- Pour afficher les vecteurs vitesses sur le graphe :
	- Cliquer sur  $\mathbf{Y}_{\text{+}}$ , puis sur « nouvelle boîte de dialogue ».
	- Recliquer sur  $\mathbf{Y}_{\mathbf{F}}$ , puis cliquer sur « calculer » en milieu de fenêtre, puis activer « vecteur vitesse ». Cliquer sur « OK ».

NB : il est éventuellement possible de visualiser les vecteurs accélérations en cliquant sur  $\frac{1 \cdot x}{1 \cdot x}$  puis sur « calculer ». Activer alors « vecteurs accélération »

### *Etude énergétique :*

- Définir de nouvelles variables en cliquant sur  $\mathbf{E}$ , puis sur  $\mathbf{V}_{\text{L}}$  cliquer sur « grandeur calculée » : - Energie cinétique « Ec » en « J »: Ec=0.5\*0.006\*(sqr(vx)+sqr(vy)) *(masse donnée dans les paramètres GTD)*
	- Energie potentielle « Ep » en « J » : Ep=0.006\*9.81<sup>\*</sup>y *(Ep(y=0) = 0)*
	- Energie mécanique «  $Em \times en \times J \times : Em=Ec + Ep$
- Visualiser simultanément les courbes :  $Ec=f(t)$ ,  $Ep=f(t)$  et  $Em=f(t)$ 
	- Cliquer sur  $\mathbb{R}$ , puis sur  $\mathbb{R}$
	- Activer « abscisse unique » si nécessaire puis sélectionner dans le menu déroulant de la grandeur en abscisse t.
	- Sélectionner dans les menus déroulants des grandeurs en ordonnée : Ec, Ep et Em.
	- Désactiver si nécessaire « axes orthonormés ».
	- Vérifier que Em diminue.

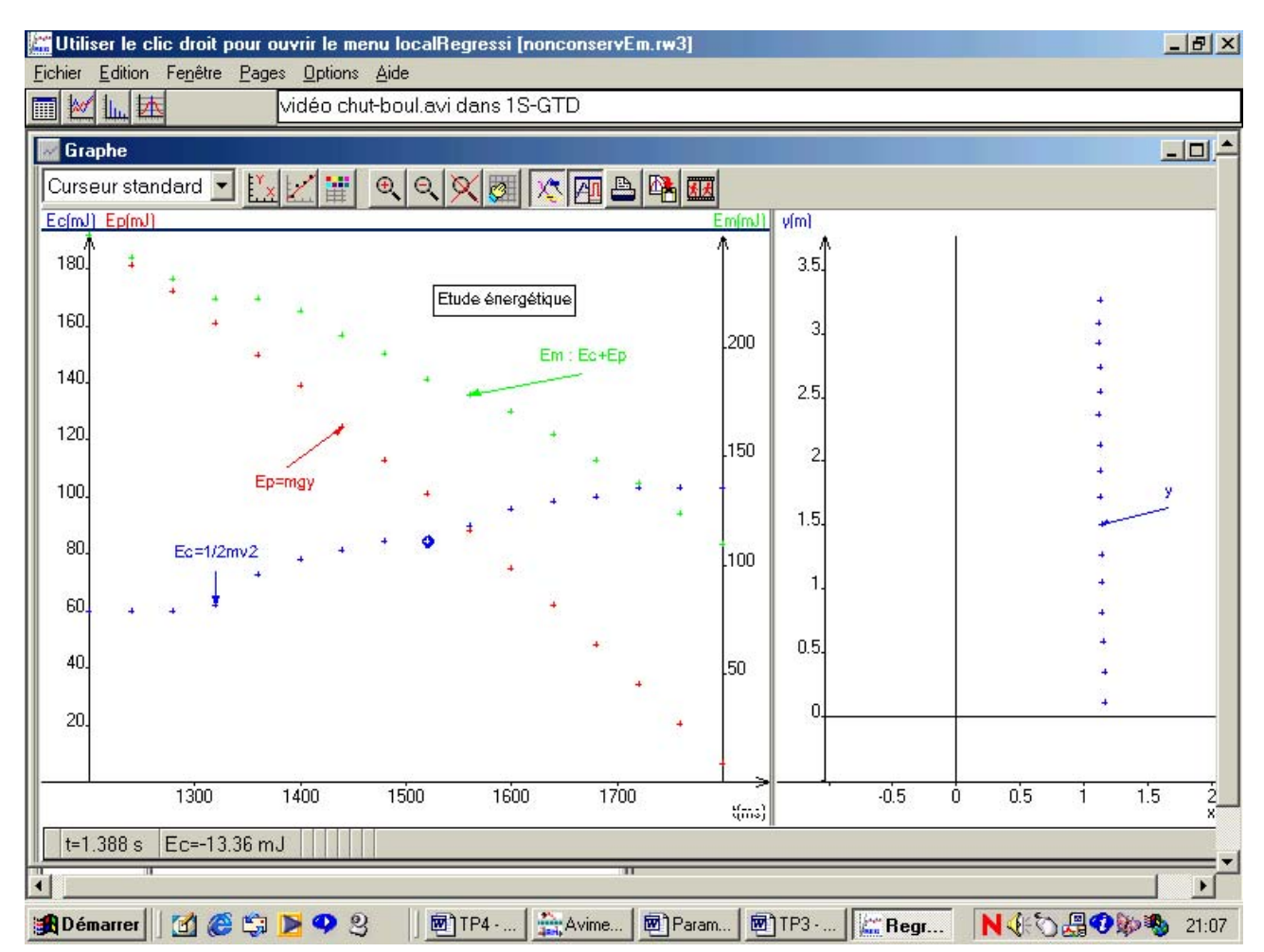